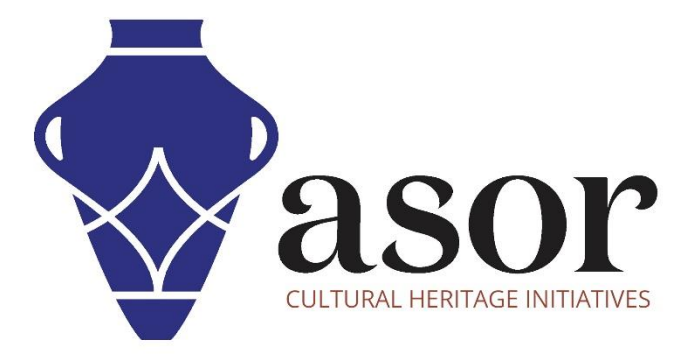

# KOBO TOOLBOX

Télécharger l'application KoBoCollect et la synchroniser avec un projet KoboToolBox (01.04)

William Raynolds

Jared Koller

Hanan Charaf (traduction française)

## **À PROPOS DE KOBO TOOLBOX**

KoBoToolbox est un logiciel gratuit et en accès ouvert pour la localisation et la collecte de données descriptives. Les informations peuvent être collectées sur les sites du patrimoine via des tablettes et des téléphones portables à l'aide de l'application KoBoCollect ou via l'interface du navigateur Web, même lorsque ces appareils sont hors ligne. Les données descriptives et de localisation enregistrées sur le terrain peuvent ensuite être synchronisées avec le logiciel SIG une fois la connexion Internet rétablie.

Ce **tutoriel ASOR (01.04)** explique comment télécharger l'application KoBoCollect sur un téléphone portable ou une tablette Android et la synchroniser avec un projet KoboToolBox existant.

### **FLUX DE TRAVAIL**

1. Dans un navigateur Web, connectez-vous à votre compte KoBoToolBox : <https://kf.kobotoolbox.org/accounts/login/> . Utilisez votre nom d'utilisateur et votre mot de passe créés dans le tutoriel ASOR 01.01 (Création d'un compte utilisateur KoBoToolBox).

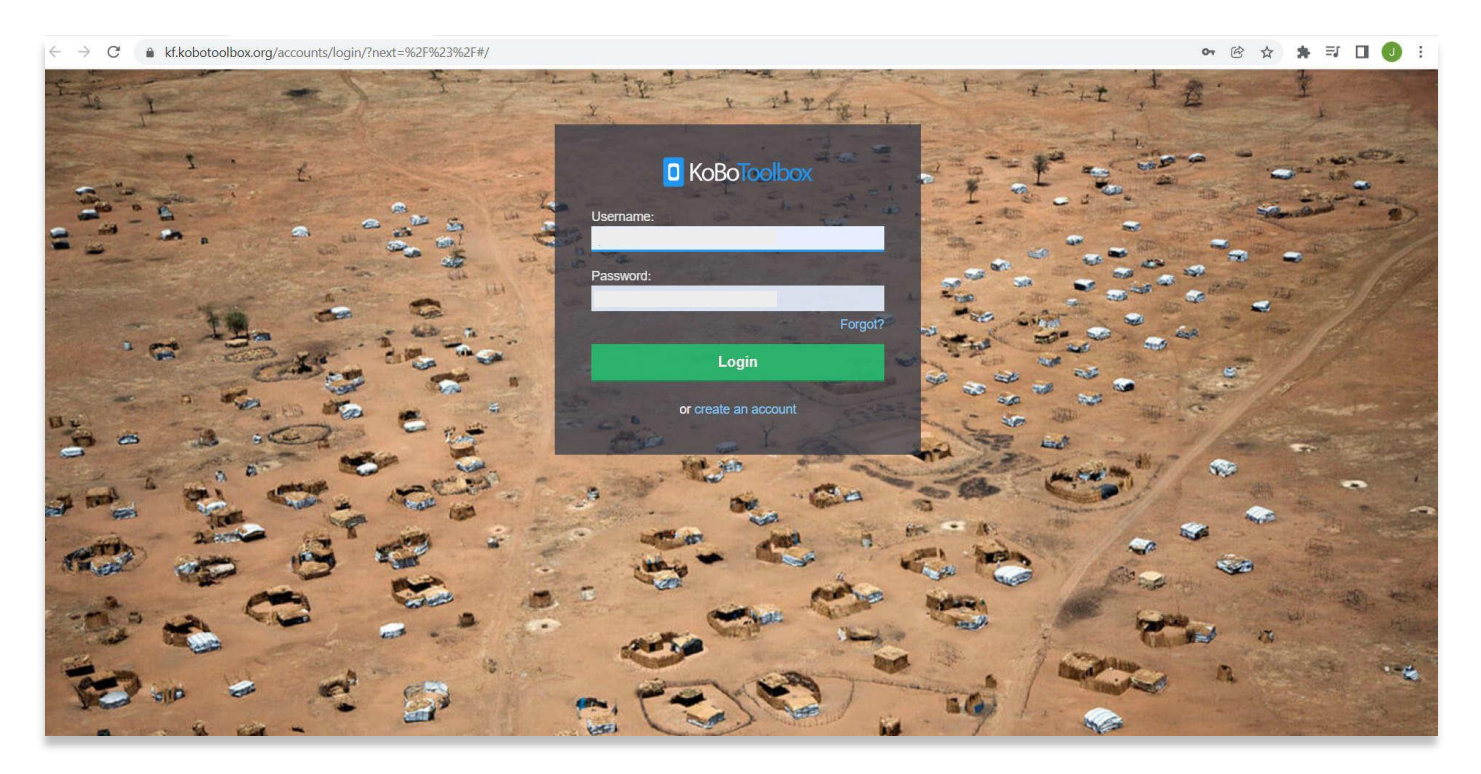

2. Localisez **l'enquête de test ASOR 1** créée dans tutoriel ASOR 01.02 (Création d'une nouvelle enquête/projet). Sélectionnez **Enquête de test ASOR 1**.

Si ce projet est encore à l'état de brouillon, veuillez vous reporter au tutoriel ASOR 01.03 (Déploiement d'une nouvelle enquête / projet) pour obtenir des instructions sur le déploiement de votre projet.

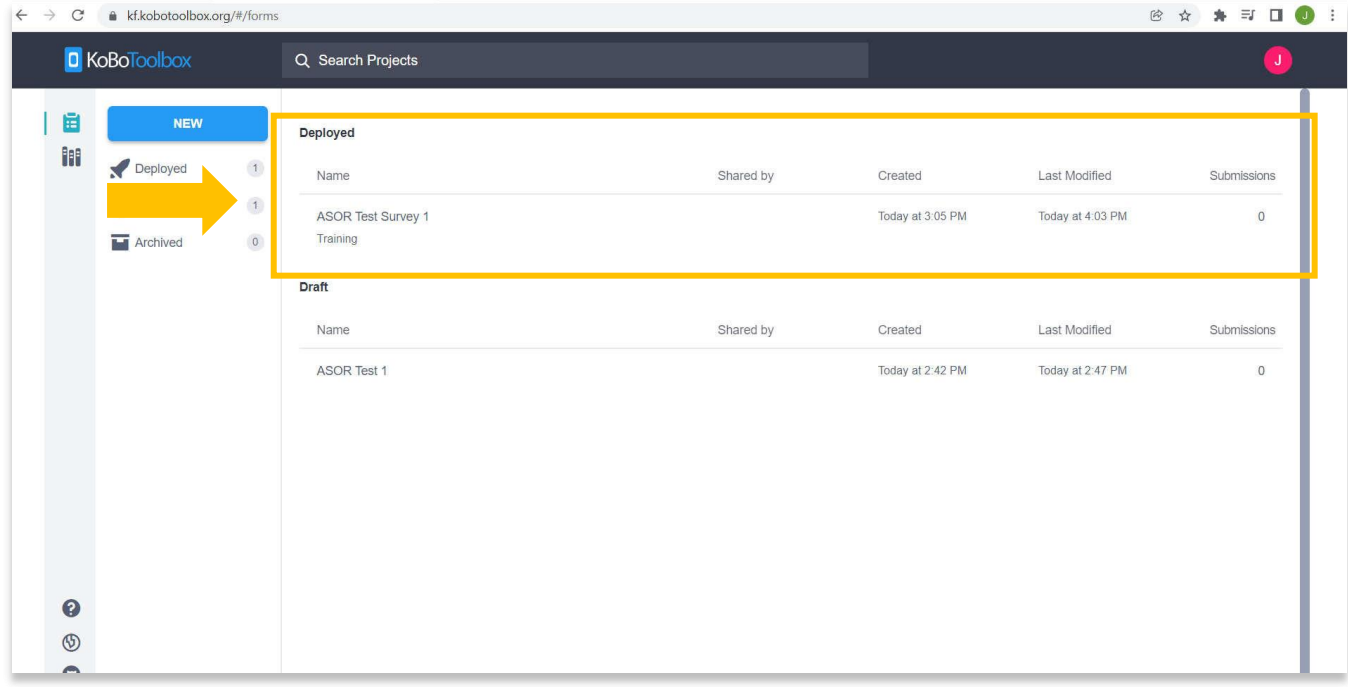

3. Cliquez sur le menu déroulant dans la section **Collecter des données** de la page principale du projet, puis sélectionnez **Application Android**.

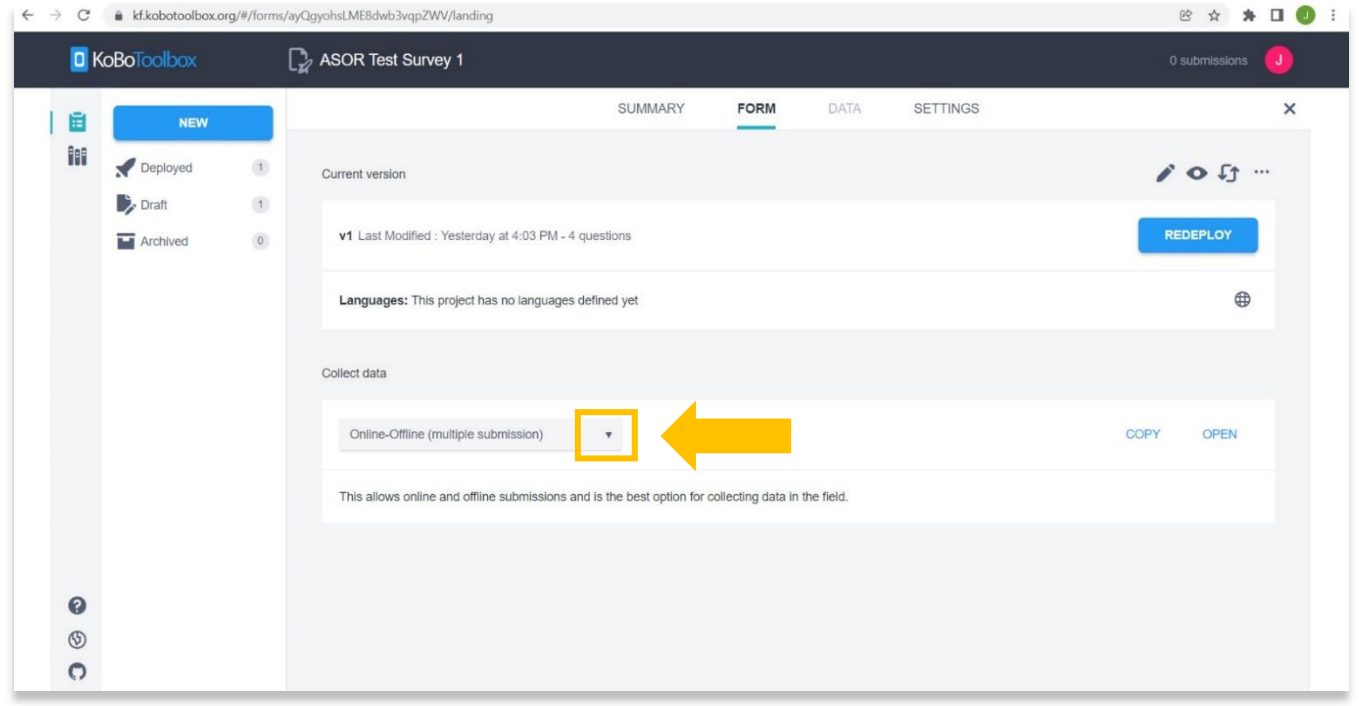

#### $\leftarrow$   $\rightarrow$  C  $\bullet$  kf.kobotoolbox.org/#/forms/ayQgyohsLME8dwb3vqpZWV/landing 1 ● ☆ ★ ★ 可 ● → D KoBoToolbox ASOR Test Survey 1 SUMMARY DATA **SETTINGS FORM** 自 NEW m Deployed  $\langle 1 \rangle$ Current version  $\mathcal{S}$  of  $\mathcal{S}$  $\rightarrow$  Draft  $\left( 1\right)$ **v1**  $\mathsf{L}$  **Online-Only (multiple submissions)**<br>This is the best option when entering many reconds REDEPLOY **M** Archived  $\qquad \qquad \text{o}$ cords at once on a computer, e.g. for trans Lant Chiline-Only (single submission)<br>This allows a single submission, and can be paired with the "return\_url" parameter to redirect the<br>user to a URL of your choice after the form has been submitted.  $\oplus$ Collect ( Online-only (once per respondent) This allows your web form to only be submitted once per user, using basic protection to prevent<br>the same user (on the same browser & device) from submitting more than once.  $An$ DOWNLOAD KOBOCOLLECT Embeddable web form code<br>Use this html5 code snippet to integrate your form on your own website using smaller margins. 1. In View only  $\overline{2}$ .

Android application

**ION BIN** 

5. Open "Enter Data."

Use this option to collect data in the field with your Android device.

 $\overline{3}$ .

 $\overline{4}$ 

 $\bullet$ 

 $\circledS$  $\Omega$   $\times$ 

4. Les instructions pour connecter votre projet à l'application KoBoConnect apparaîtront sous la liste déroulante.

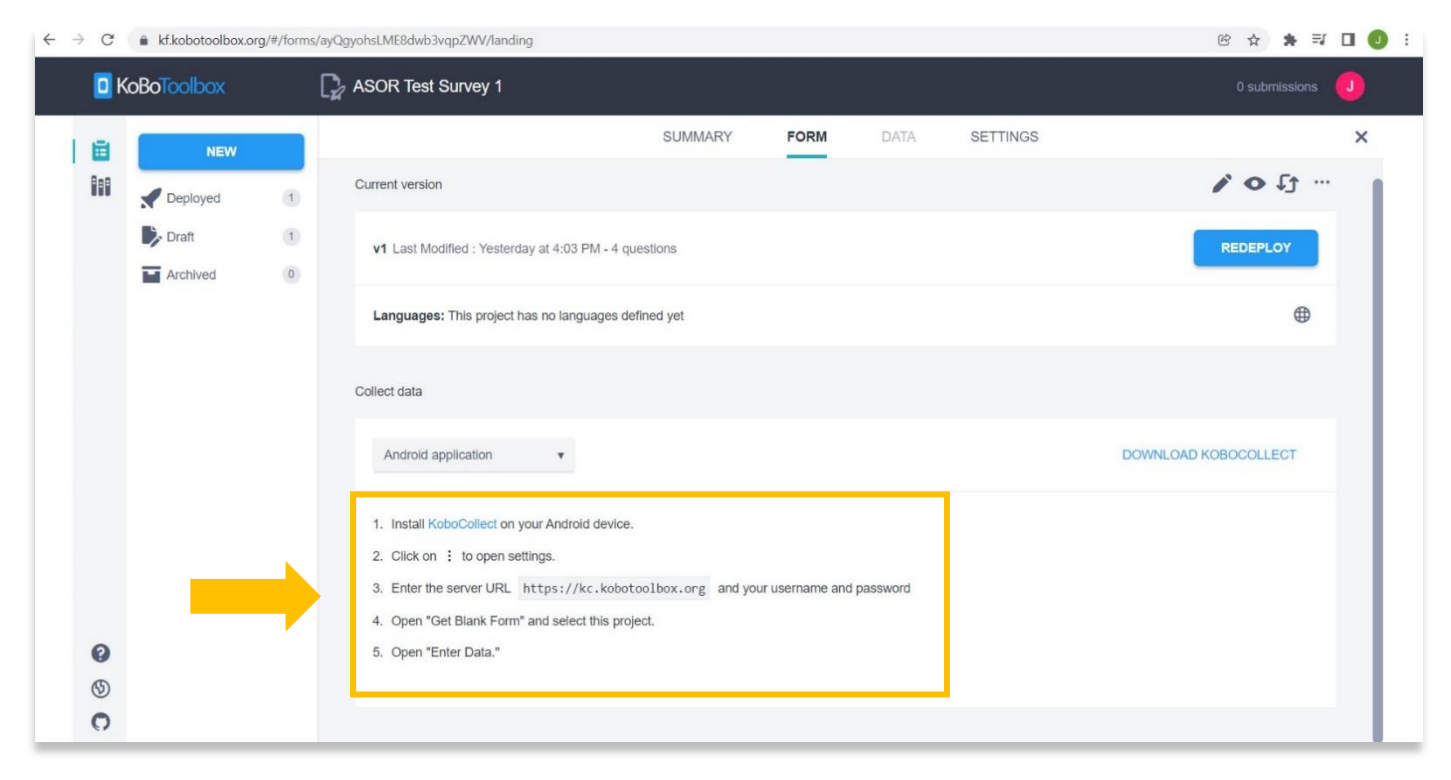

5. Sur votre téléphone ou tablette Android, ouvrez la boutique Google Play

Recherchez l'application KoBoCollect. Installez l'application et recherchez l'icône KoBoCollect sur votre téléphone portable ou tablette.

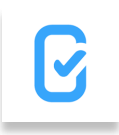

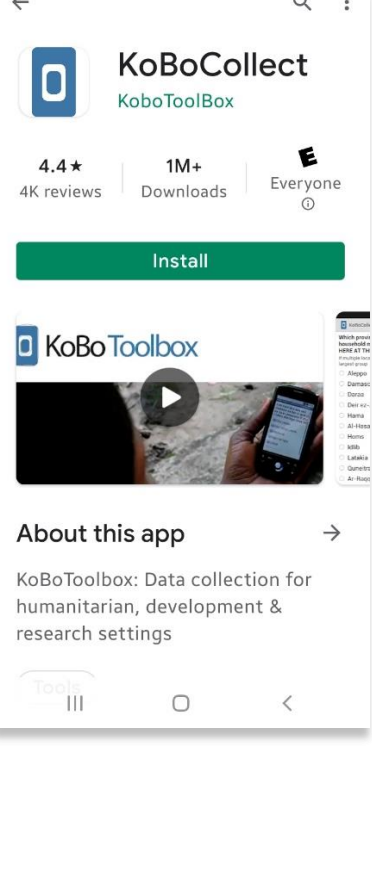

6. Ouvrez l'application KoBoCollect.

Vous serez invité à connecter l'application à un projet existant dans KoBoToolBox.

Sélectionnez **Saisir manuellement les détails du projet**.

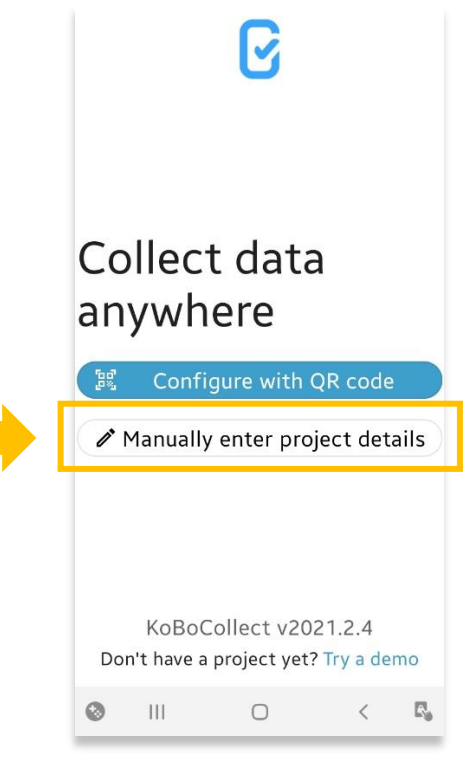

- 7. Ajoutez l'**URL**, le **nom d'utilisateur** et **le mot de passe** en utilisant les paramètres suivants :
	- a. URL : (à partir de l'étape 4 de ce tutoriel)
	- b. Nom d'utilisateur : Créé dans le tutoriel ASOR 01.01 (Création d'un compte utilisateur KoBoToolBox)
	- c. Mot de passe : Créé dans le tutoriel ASOR 01.01 (Création d'un compte utilisateur KoBoToolBox)

Une fois terminé, cliquez sur la flèche de retour pour revenir aux paramètres ou à l'écran principal du tableau de bord de l'application.

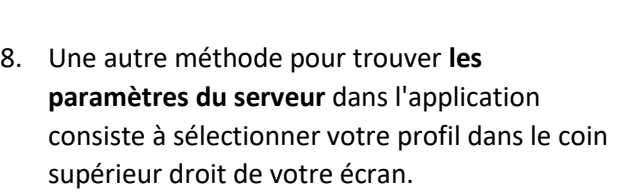

Si vous êtes déjà connecté, passez à l'étape 11 de ce tutoriel.

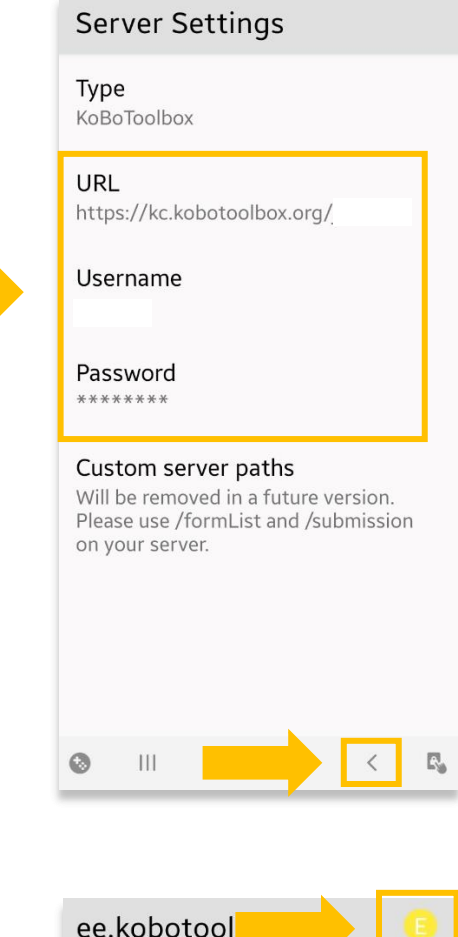

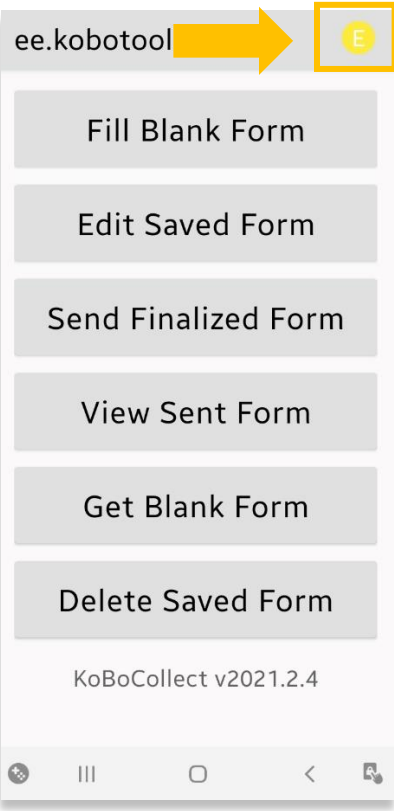

9. Cliquez sur le bouton **Paramètres** dans la fenêtre contextuelle.

10. Sélectionnez **Serveur** pour accéder aux paramètres du serveur.

Entrez les paramètres suivants :

- a.URL : (à partir de l'étape 4 de ce tutoriel)
- b.Nom d'utilisateur : Créé dans le tutoriel ASOR 01.01 (Création d'un compte utilisateur KoBoToolBox)
- c.Mot de passe : Créé dans le tutoriel ASOR 01.01 (Création d'un compte utilisateur KoBoToolBox)

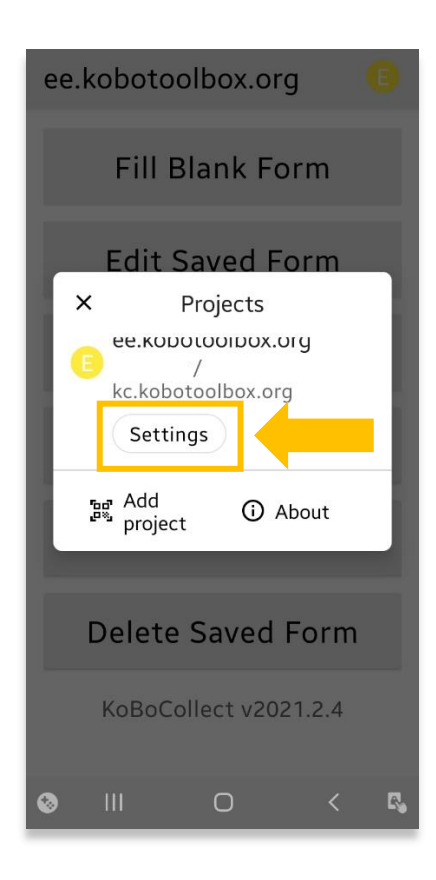

#### Project settings Server  $\circ$ URL, username, password Project display  $\odot$ Name, icon, color User interface த App language, theme, font size Maps  $\mathbf{m}$ Basemap, styles, layers Form management 自 Auto-update, auto-send, auto-delete User and device identity  $\odot$ Username, phone number, device  $ID$ Protected Ø  $\mathop{\rm III}$  $\bigcirc$  $\mathbb{E}_\mathbf{S}$  $\langle$

11. Pour tester que l'application KoBoConnect est liée à votre formulaire de projet, sélectionnez **Obtenir un formulaire vierge**.

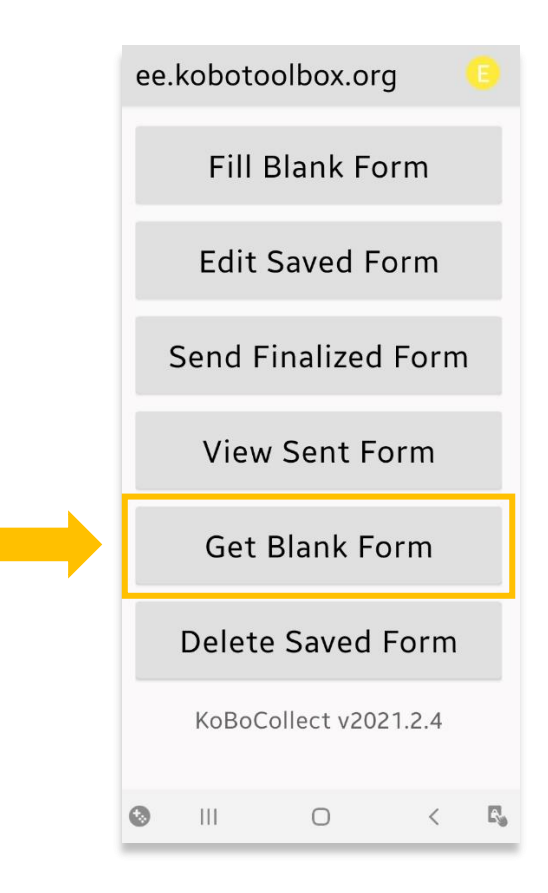

12. Vous verrez votre **ASOR Test Survey 1** visible dans la section des formulaires de l'application. Cochez la case pour sélectionner le projet.

Cliquez sur **Obtenir la sélection**.

Une fenêtre contextuelle apparaîtra indiquant que le téléchargement a réussi. Votre formulaire de projet est maintenant disponible même sans connexion Internet.

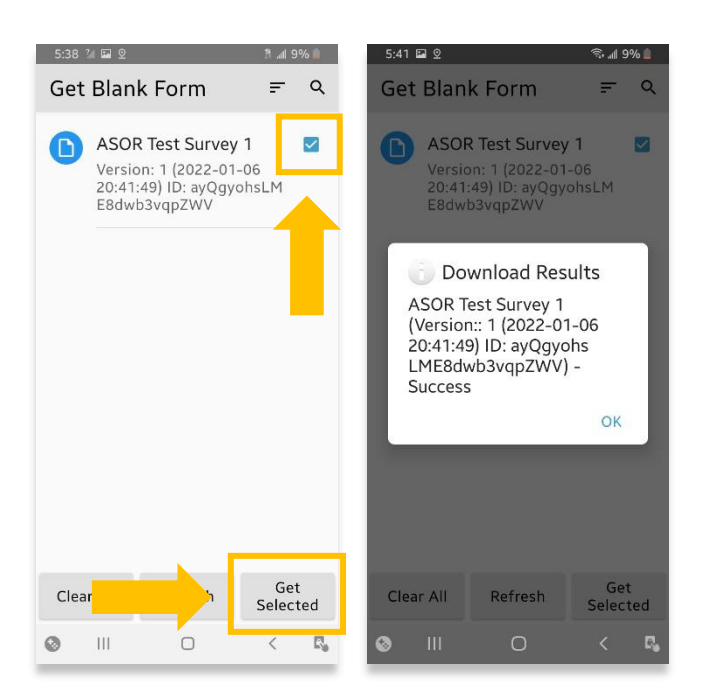

13. Pour tester que l'application KoBoConnect est liée à votre formulaire de projet, sélectionnez **Remplir un formulaire vide**.

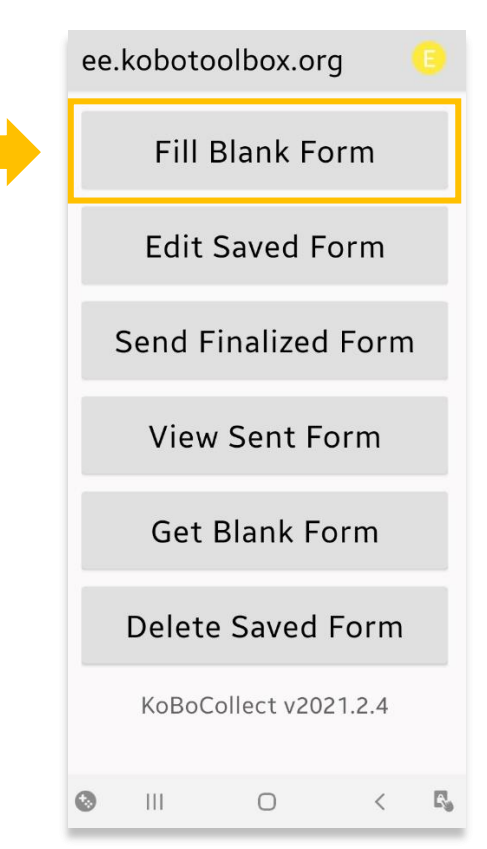

14. Vous verrez votre enquête de test visible dans la section des formulaires de l'application

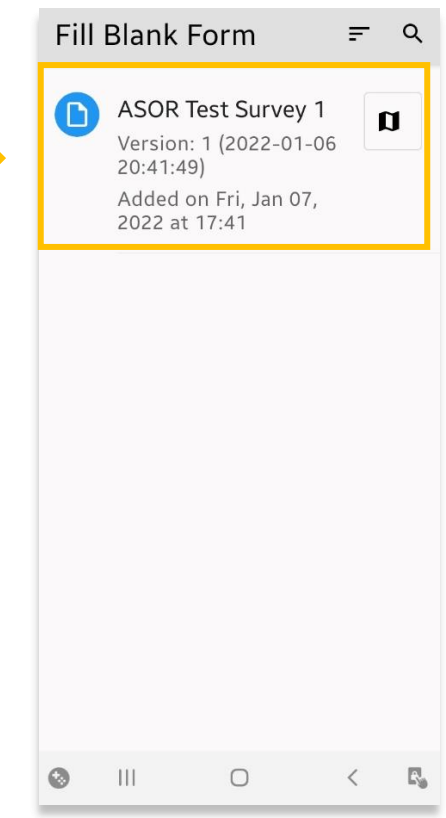

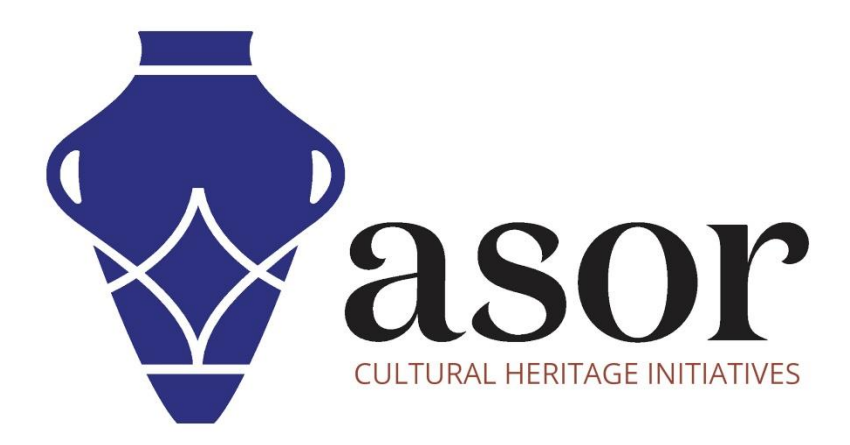

**VOIR GRATUITEMENT TOUS LES TUTORIELS ASOR [asor.org/chi/chi-tutorials](https://www.asor.org/chi/chi-tutorials)**